# RECEIVER DATA ComPort Quick Guide

ComPort is more than simply a way to transfer data off receivers. It can be used as a powerful tool to help you understand the received data. Whether you are opening an existing project or have just transferred data from your receivers, you may use ComPort to interpret and process data.

# NAVIGATING COMPORT

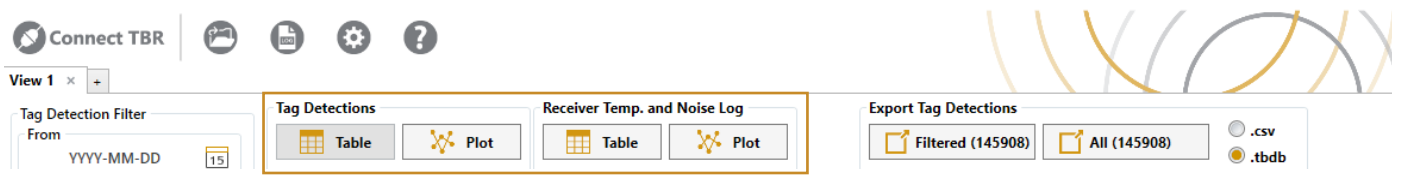

In the view header, you can select to view tag detections or receiver data. *Tag Detections* show all the data received from the transmitters. *Receiver Data* shows temperature and background noise, which are logged from the receivers' sensors every 10 minutes.

## TABLE VIEW

For both tag detections and receiver data, you can choose to view your data in table view or plot view. In table view, you can change the order of the columns by dragging the column headers.

## PLOT VIEW

In plot view, choose between viewing different parameters in the bottom navigation bar:

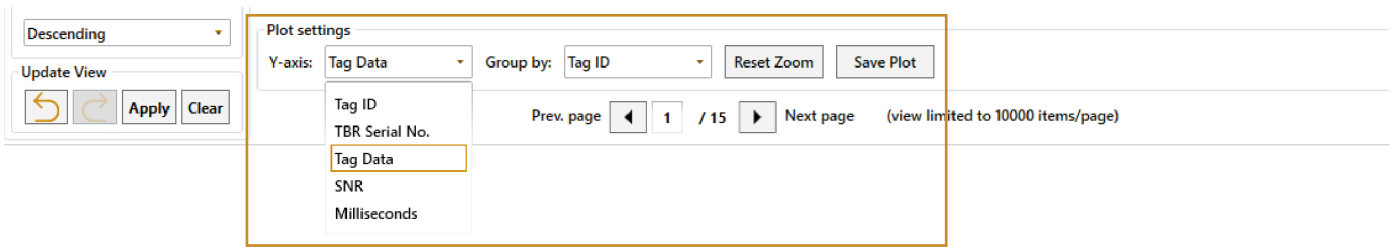

Group data on the IDs of either the tags or receivers. Should the data set exceed 10 000 data points, it will be split into pages to keep processing time reasonable. Navigate the pages by using the arrows below to switch between pages, or type in the page number you wish to view.

To zoom in or out on the plot, hold the cursor over the plot area and scroll using your mouse or mouse pad. Zoom in or out on a single axis by holding the cursor on the axis label and then scroll normally. Move the plot area by right clicking and holding while dragging the plot until it is placed where intended. Use the *Reset Zoom* button to restore the original view. The current view can be saved as an image or PDF-file by clicking *Save Plot*.

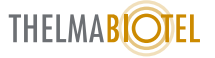

## MANAGE YOUR DATA

Handling large amounts of data can be messy. ComPort includes several features to help handling large datasets. To get a better overview, we encourage the user to play around with filtering, views and exports (creating subsets or csv-files).

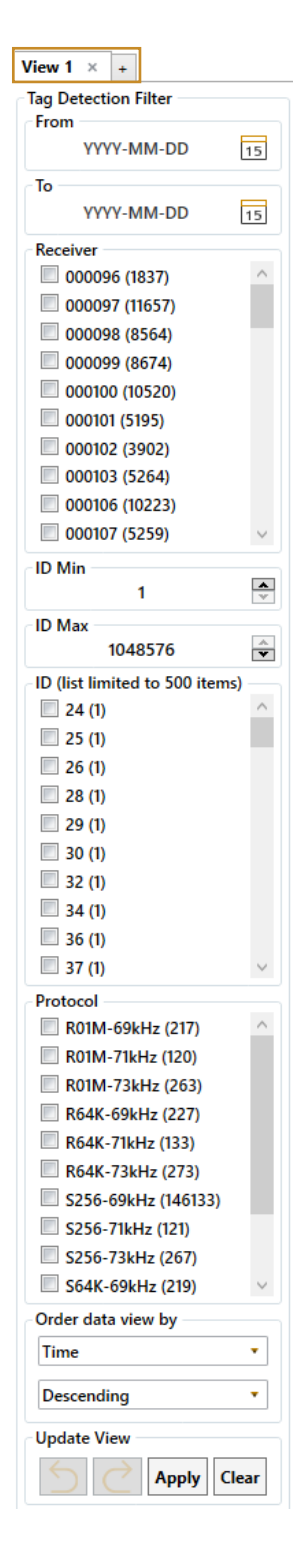

### **FILTERING**

ComPort has an advanced filtering system, providing a dynamic image of the database. A ComPort database may become very large, containing millions of data points. In many cases filtering and dividing the data into subsets will provide a more comprehensive view. It will also allow for faster processing and more effective data management. The number of data points belonging to each item (ID, protocol, receiver, etc.) is stated in the parentheses behind the item and updated based on the filter settings. The number of detections chosen to filter out will determine the processing speed. The same filter is implemented both in table view and plot view, and updates are applied with the four buttons at the bottom of the filter section. Here you can also undo or reapply previous filters.

### VIEWS

In some situations, it can be advantageous to work with multiple filters applied to a data set and have the ability to quickly switch between them. For instance, if you have multiple sensors types in your data set, and you want to view their plots separately. In these situations, creating a sub view will give a better picture of the selected parameters.

To create a new view, click the "+"-tab in the upper left corner. Creating multiple views allows for prompt switching between different filter settings, such as sensor data or specific IDs. The only difference between views are the applied filter settings. Clearing the filter will return all the project data.

### EXPORT

When closing the projects, the sub views you have created will disappear unless you have exported them. Export your filtered sub views to a new .tbdb- or .csv-file by clicking *Filtered* under *Export Tag Detections*.

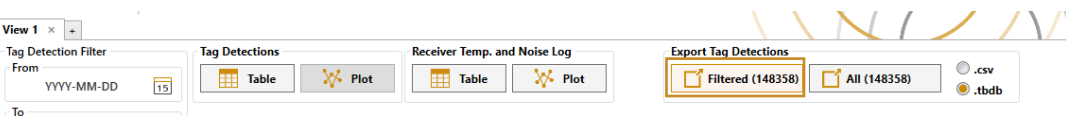

If you wish to combine multiple filtered sub views, first create a new file by exporting to .tbdb. Following this, go to the next filtered view, and instead of creating a new file when exporting, select the file you wish to combine it with in the *Save As* window.

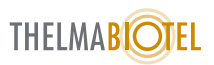